# **Übersicht EA | Abrechnung KT**

In der Tabelle werden alle, oder durch Eingrenzung selektierte, Anfragen angezeigt. Im Feld unterhalb der Tabelle wird der gesamte Statustext einer Anfrage chronologische absteigend angezeigt.

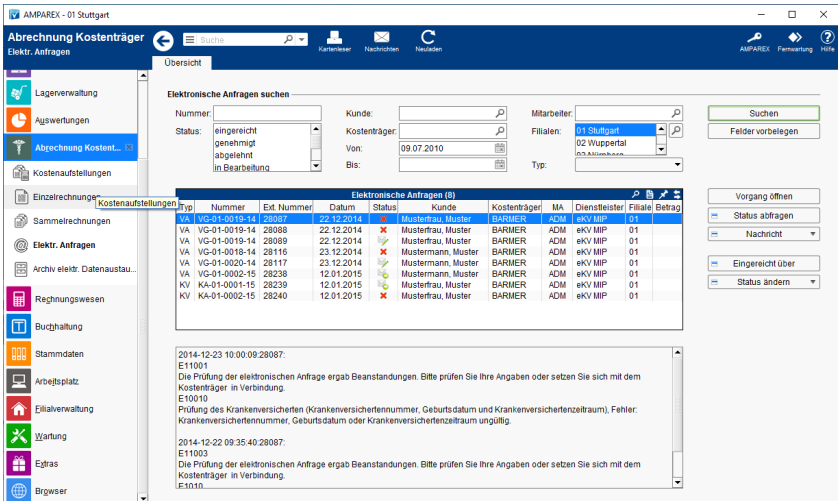

## Arbeitsabläufe

[Nachricht/Mitteilung an den Kostenträger senden](https://manual.amparex.com/pages/viewpage.action?pageId=6652393)

### Lösung

[Der Status soll manuell geändert werden](https://manual.amparex.com/pages/viewpage.action?pageId=6652395)

## Funktionsleiste

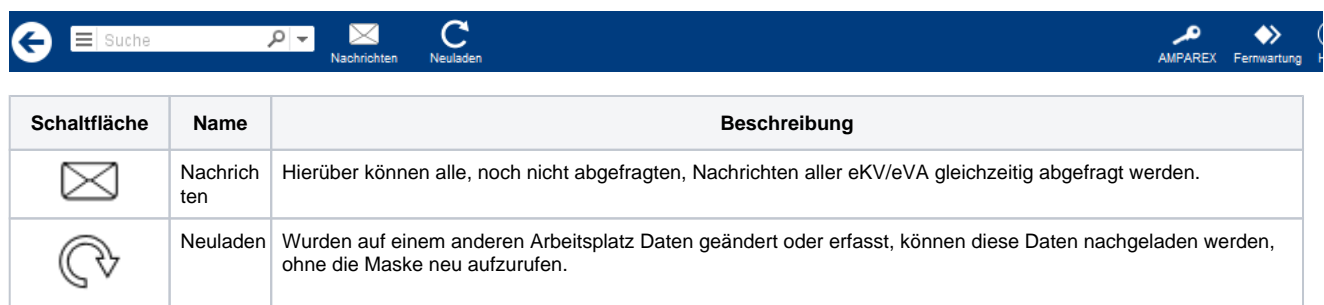

# Maskenbeschreibung

#### **Elektronische Anfragen suchen**

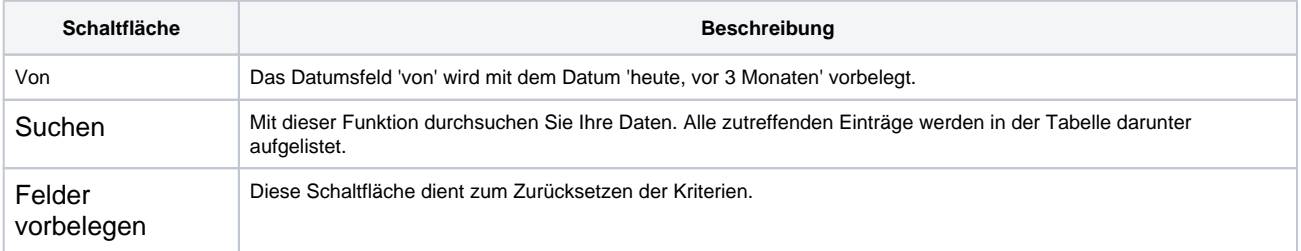

#### **Tabelle 'Elektronische Anfragen'**

Siehe auch [Tabellen | Bedienung](https://manual.amparex.com/display/HAN/Tabellen+%7C+Bedienung)

# **Übersicht EA | Abrechnung KT**

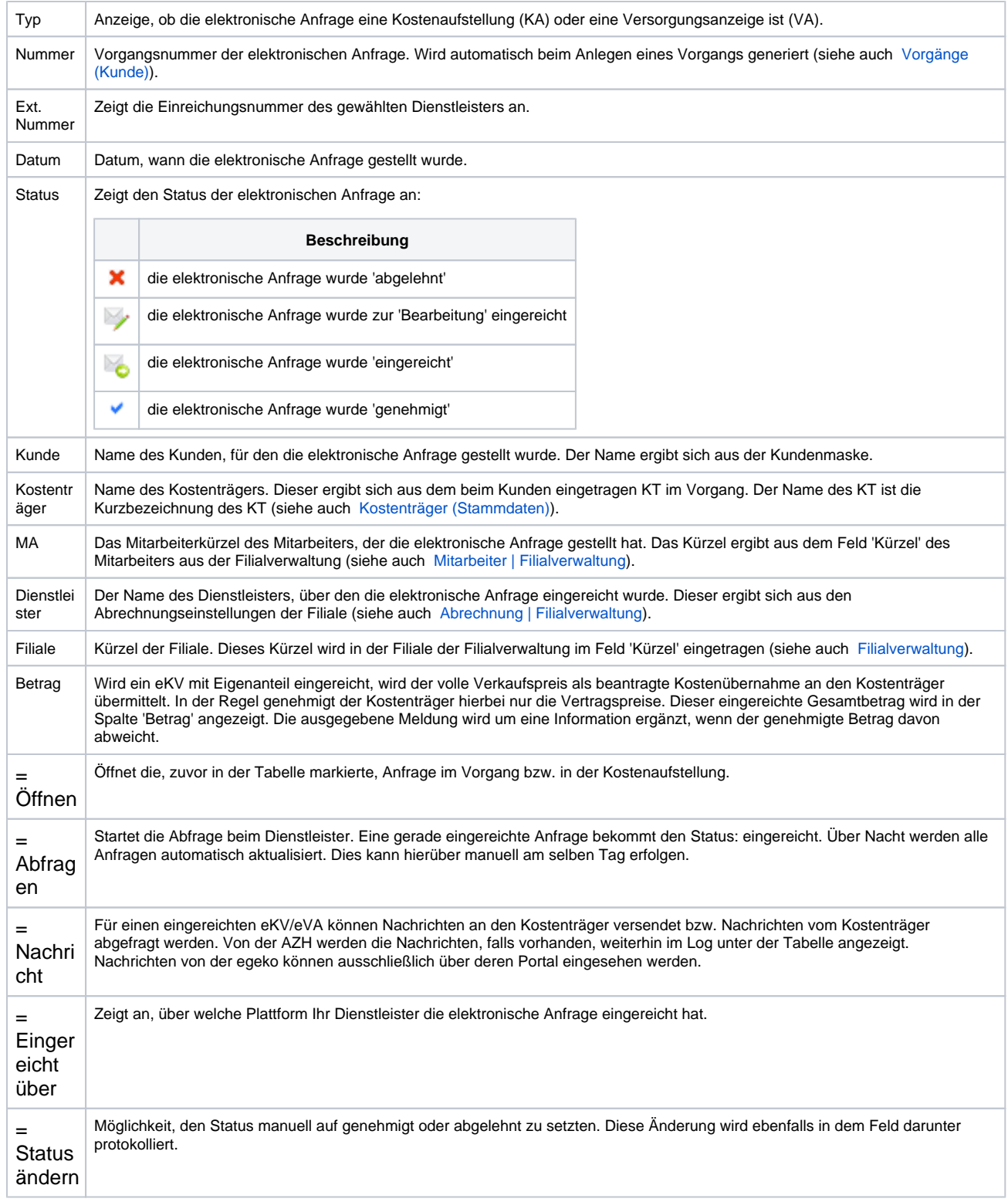

#### Siehe auch ...

- [Vorgänge \(Kunde\)](https://manual.amparex.com/pages/viewpage.action?pageId=4915413)
- [Kostenträger \(Stammdaten\)](https://manual.amparex.com/pages/viewpage.action?pageId=4915588)
- [Mitarbeiter | Filialverwaltung](https://manual.amparex.com/display/HAN/Mitarbeiter+%7C+Filialverwaltung)
- [Abrechnung | Filialverwaltung](https://manual.amparex.com/display/HAN/Abrechnung+%7C+Filialverwaltung)
- **[Filialverwaltung](https://manual.amparex.com/display/HAN/Filialverwaltung)**